## OPIS SRODOWISKA

Środowisko programistyczne znajduje się pod adresem <http://www.opcube.com/home.html> najlepiej ściągnąć całość czyli pakiet "[Download packed](http://www.opcube.com/software/midepack02518.exe) file" o rozmiarze ok 4MB zawierający mi. Asembler, srodowisko M-IDE oraz 2 symulatory procesorów 8051. a dokładniej:

- □ ASEM-51 V1.3 MCU file Sep 23, 2008
- $\Box$  SDCC 2.9.4 (snapshot and document 091021)
- $\Box$  Simulator : TS Control Emulator 8051 v1.0 (evaluation 2KB simulator limited)
- $\Box$  another simulator: JSIM-51 v4.05

Na zajęciach będziemy używać symulatora SIM-52 Który znajduje się na stronie <https://fbedit.svn.sourceforge.net/svnroot/fbedit/Sim52/Sim52.zip>

Praca z programami M-IDE oraz SIM-52

W srodowisku M-IDE ustawiamy :

- EDIT/preference/symulator/symulator profile ustawić na "other"

- Device 8052

W SIM-52 ustawiamy : - options/MCU AT89S52

Za pomocą opcji File/open otwieramy plik \*lst otrzymany z M-IDE w wyniku kompliacji (opcja BUILD).

**E.** 8051 / 8052 Simulator - lab2.lst  $\overline{\phantom{a}}$   $\overline{\phantom{a}}$   $\overline{\phantom{a}}$   $\overline{\phantom{a}}$ File Search View Debug Options Tools Help Status | **B CADODEI48** Code | Schematics | Description | -<br>Status Porte  $\begin{array}{r} \hline \text{R0} \\ \text{R1} \\ \text{R2} \\ \text{R3} \\ \text{R4} \\ \text{R5} \\ \text{R6} \\ \text{R6} \\ \text{R7} \\ \text{R8} \\ \text{R8} \\ \text{R9} \\ \text{R1} \\ \text{R1} \\ \text{R2} \\ \text{R2} \\ \text{R3} \\ \text{R4} \\ \text{R5} \\ \text{R6} \\ \text{R7} \\ \text{R8} \\ \text{R9} \\ \text{R1} \\ \text{R1} \\ \text{R2} \\ \text{R2} \\ \text{R3} \\ \text{R4} \\ \text{R5} \\$ - Hegiste<br>Bank 0<br>| 1 | | PC 0000 DPTR 0000 DPTR1 0000 B C Addr Label  $|_{Code}$ ACC  $\boxed{00}$  B  $\boxed{00}$  SP  $\boxed{07}$ 3 2 0002 KONIEC: LJMP KONTEC CY AC FO RS1 RS0 OV FL P PSW **D D D D D D D D** P3 33333333 Total Cycles 749937345 Reset Cycles Ram Bit Sfr | XRam | Code | Addr ACC, 7 ACC, 6 ACC, 5 ACC, 4 ACC, 3 ACC, 2 ACC, 4 ACC, 5 E0 ACC, 2 ACC, 4 ACC, 3 ACC, 2 ACC, 4 ACC, 3 ACC, 2 ACC, 4 ACC, 3 ACC, 4 ACC, 4 ACC, 3 ACC, 4 ACC, 4 ACC, 3 ACC, 4 ACC, 3 ACC, 4 ACC, 3 ACC, 4 ACC, 4 ACC, 4 ACC ACC Ready

Zawartość pliku pojawia się w oknie po lewej. Po prawej mamy wyświetlone wartosći wybranych rejstrów i flag

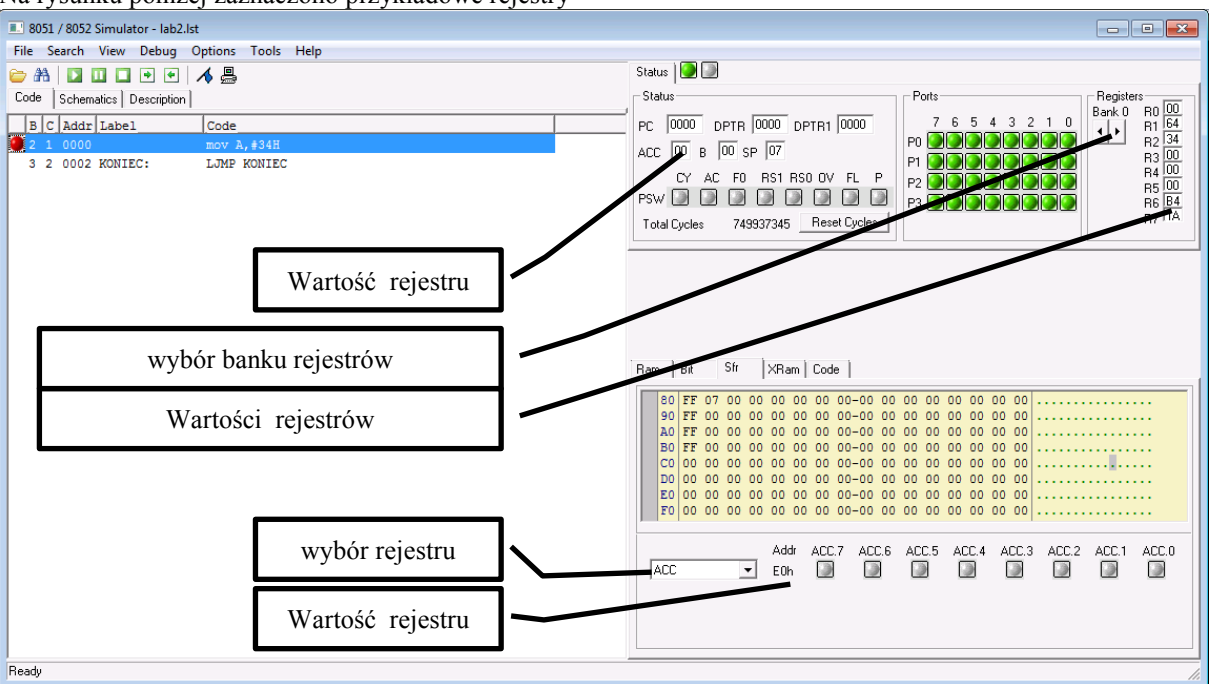

Na rysunku poniżej zaznaczono przykładowe rejestry

Na rysunku poniżej zaznaczono przykładowe flagi i obszary pamięci

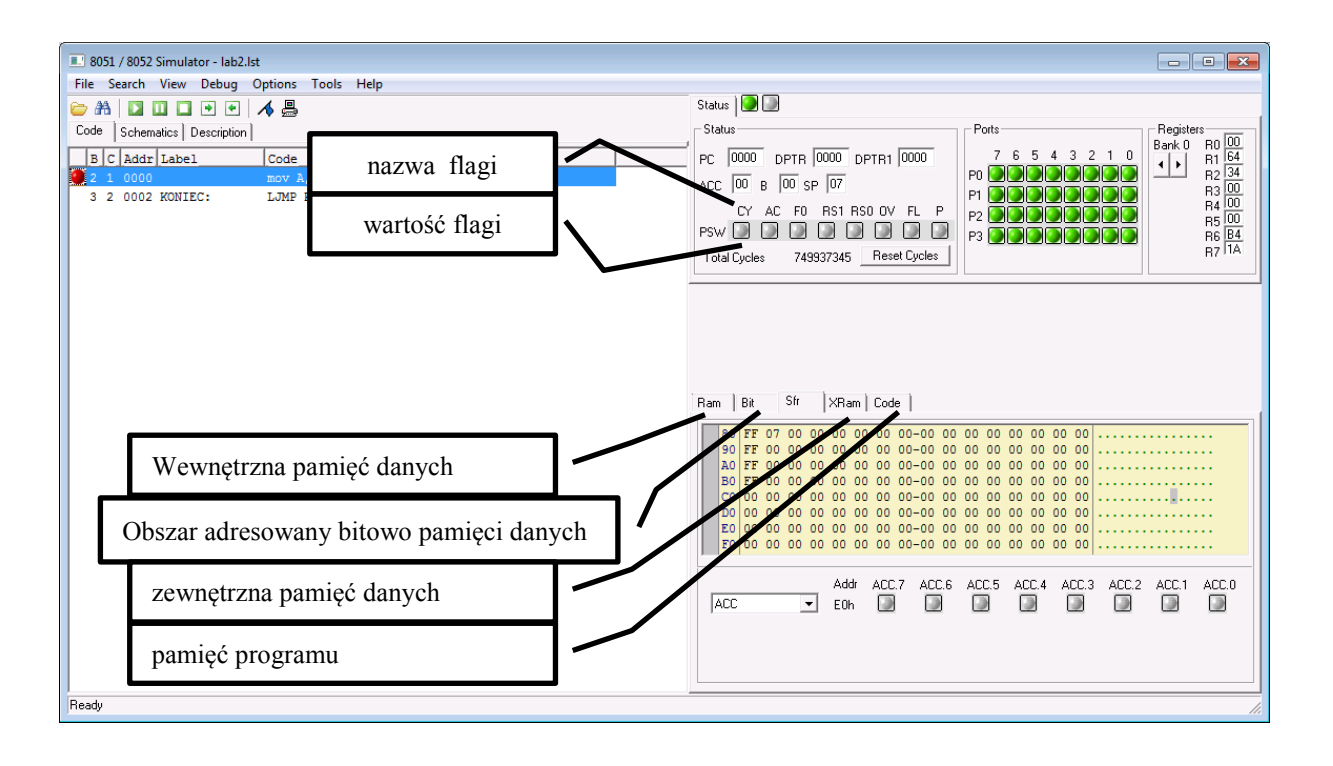

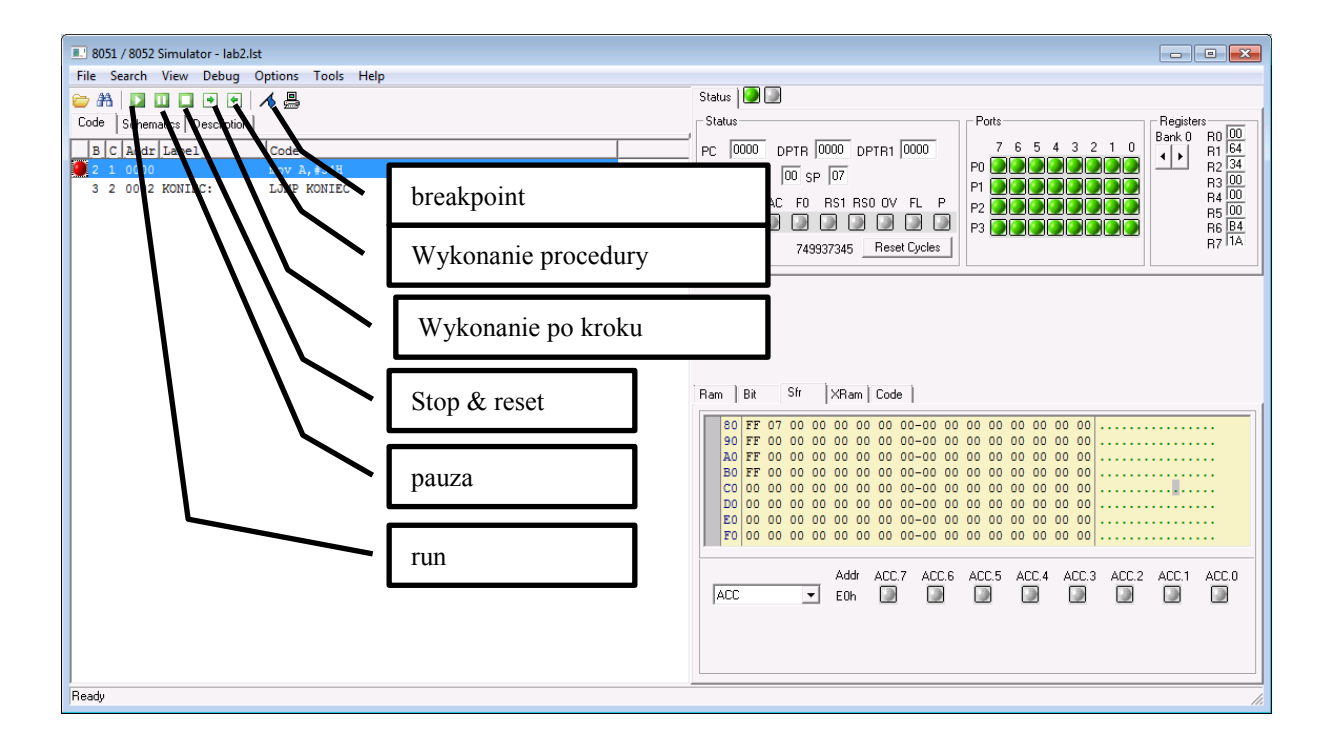